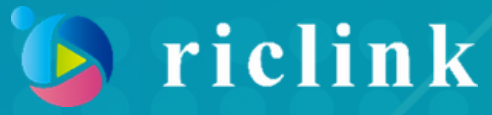

### 営業企画担当者必見!

# 商談や展示会で使える! 動画コンテンツを手軽に "完全無料"で作る方法

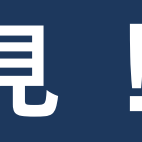

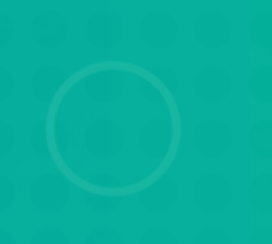

近年ビジネスの現場で、動画が活躍する場面がますます増えてきています。

例えば、商談や展示会で動画を活用できれば、 自社の商品・サービスを顧客へより強く印象づけられます。

また、勉強会や研修で動画コンテンツを使えば、 社員それぞれのタイミングで視聴することが可能です。

このようにメリットの多い動画コンテンツですが、 実際に活用しようとすると「なかなか制作するハードルが高い」 という声をよく聞きます。

そこで本資料では、無料ツールを使って 簡単に動画コンテンツを作成する方法を紹介します。

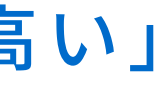

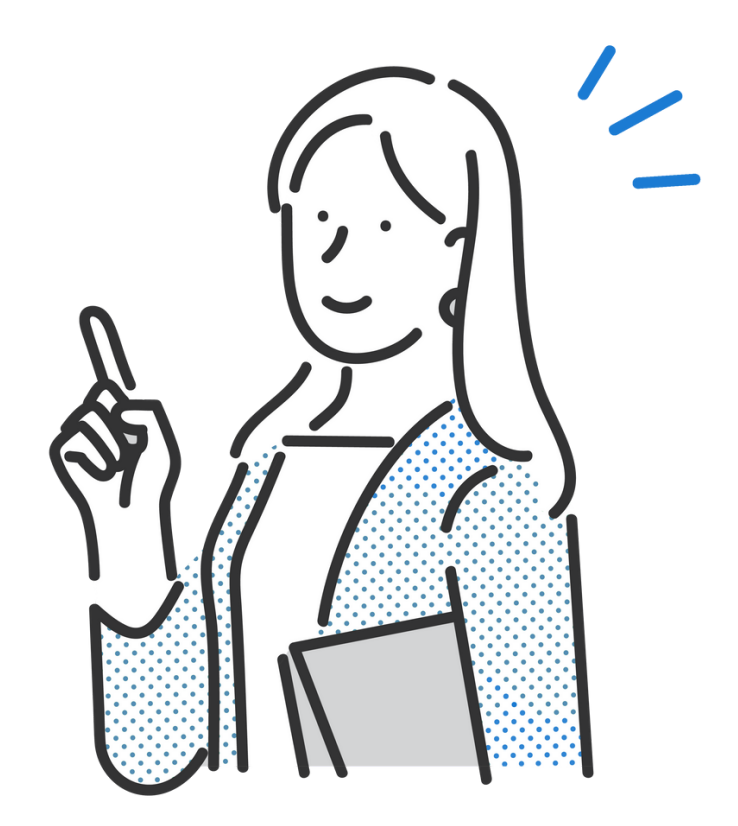

- 完全無料で動画コンテンツを制作する3STEP
- STEP1:Zoomで録画
- STEP2:Canvaでデザイン
- STEP3:Vrewで字幕追加
- 無料相談のご案内
- 会社概要

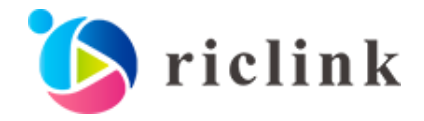

無料ツールを用いて動画を制作するには、大きく分けて以下の3STEPを踏みます。 それぞれの工程の詳細を見ていきましょう。

01 完全無料で動画コンテンツを制作する3STEP

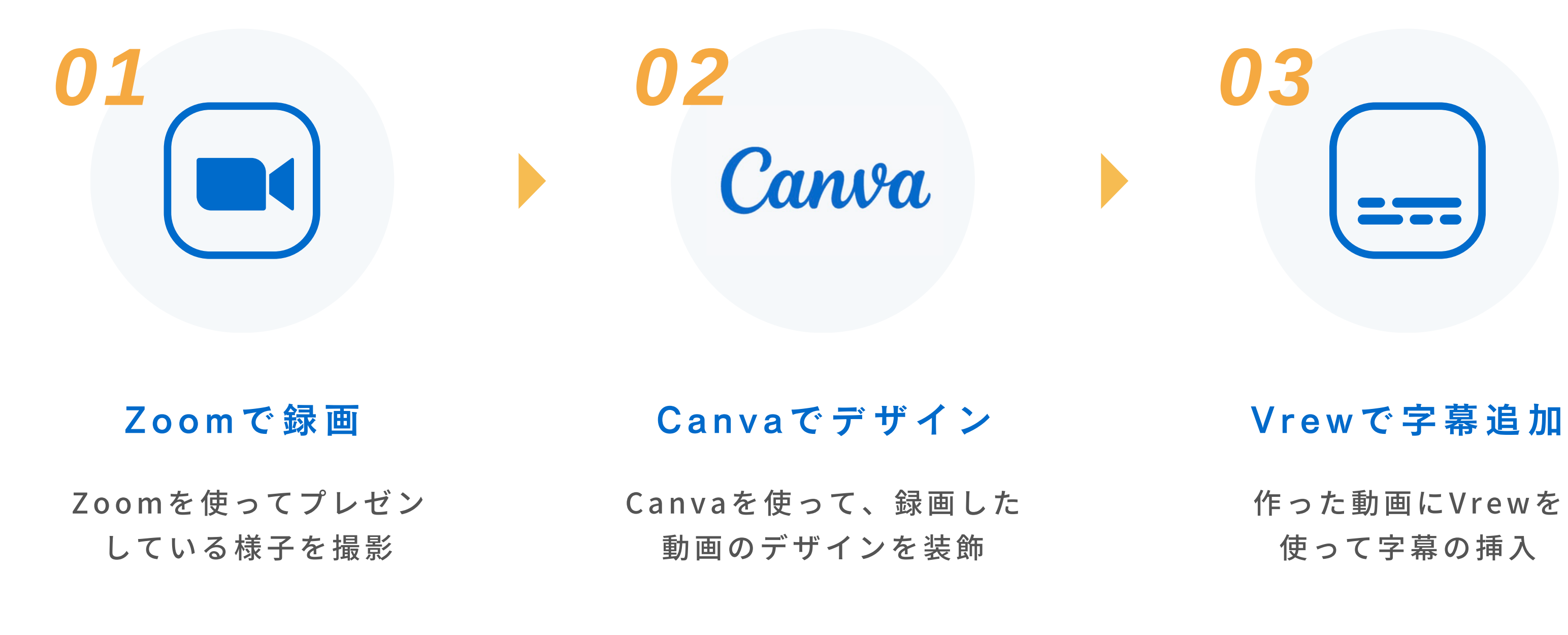

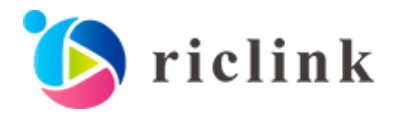

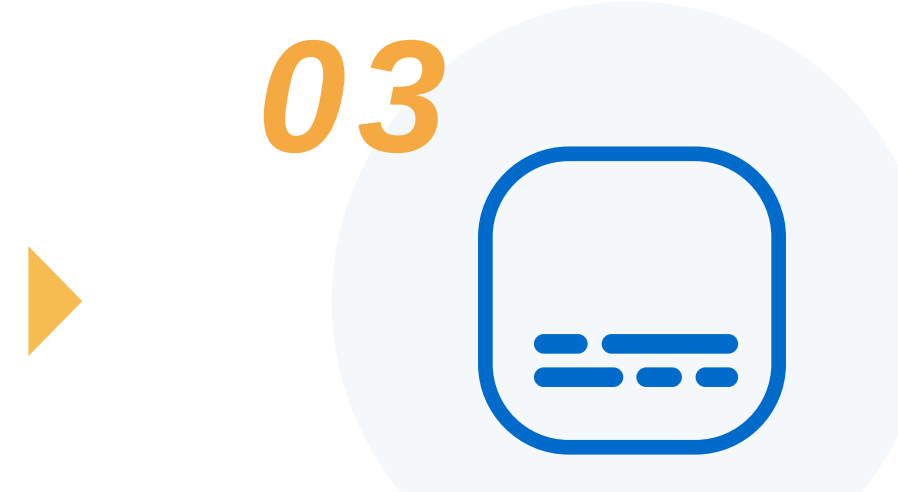

作った動画にVrewを 使って字幕の挿入

### 02 STEP1-1:PowerPoint資料を用意する

まずは、説明に使うPowerPoint資料を用意します。

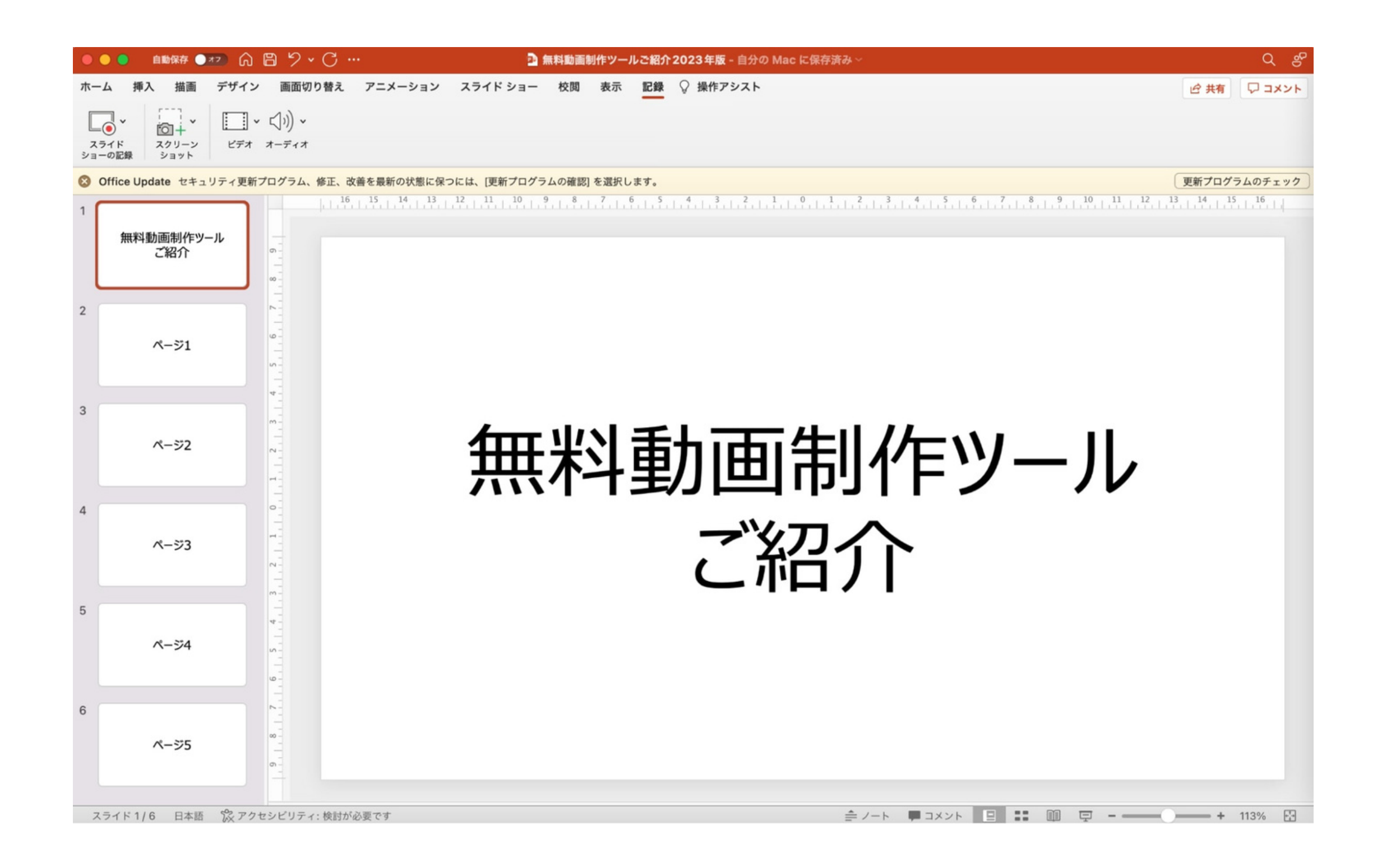

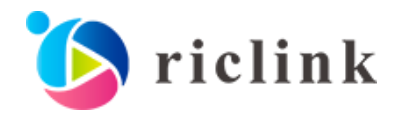

[Zoomのサイト内](https://explore.zoom.us/ja/products/meetings/)でサインインしたらミーティングを設定し、「開始」をクリックして ミーティングを起動します。この際にポップアップが表示されるため、「zoom.usを開く」を クリックしてください。

※アプリの場合はミーティングの設定方法が異なります

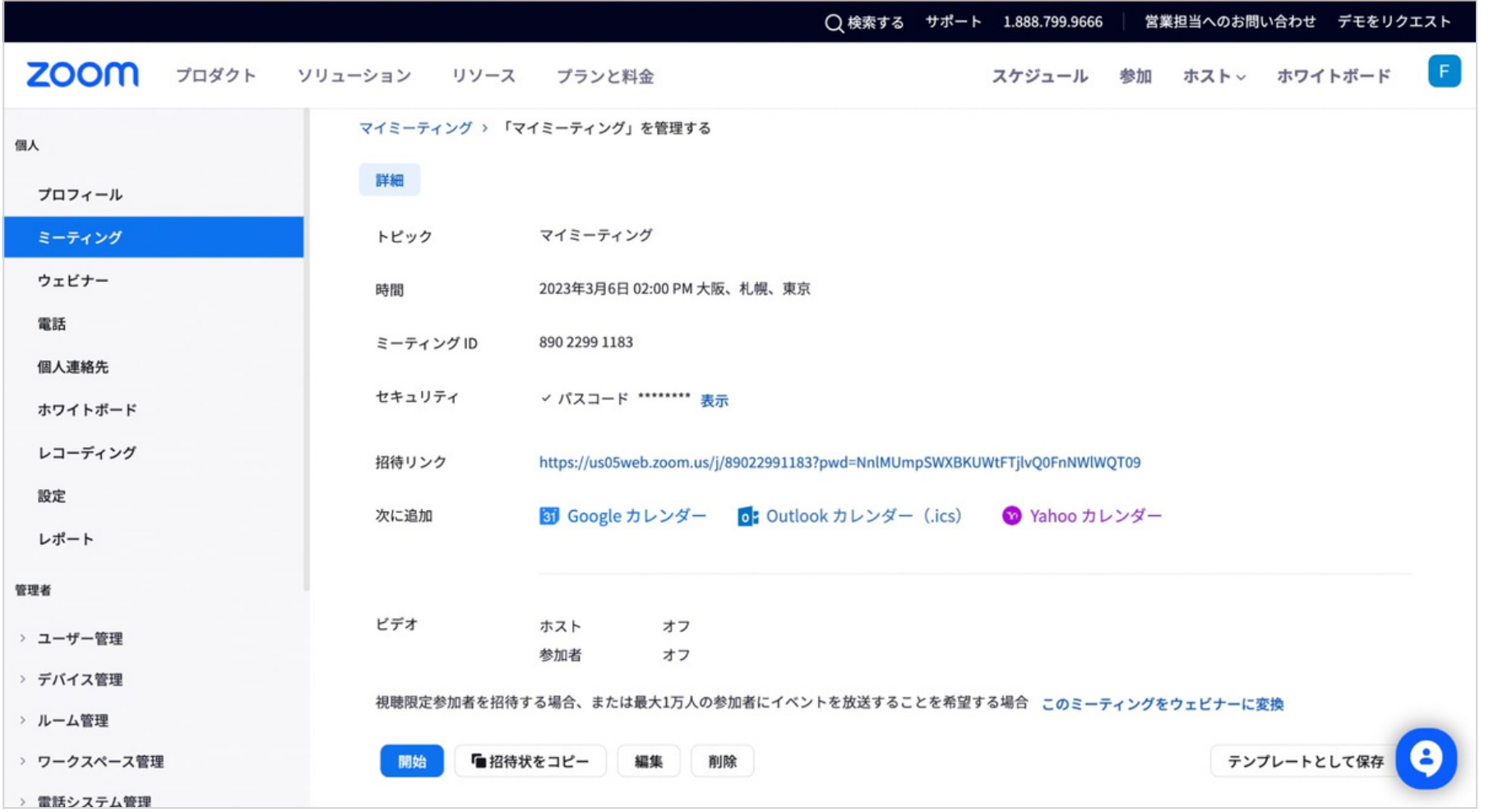

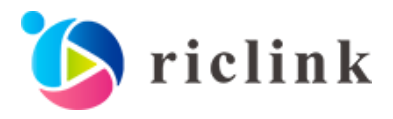

zoom.us を開きますか?

https://us05web.zoom.us がこのアプリケーションを開く許可を求めています。

□ us05web.zoom.us でのこのタイプのリンクは常に関連付けられたアプリで開く

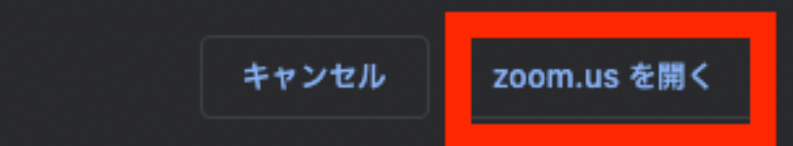

画面下部のメニューバーから 「画面の共有」アイコンをクリックすると、 ポップアップが表示されます。

ポップアップ上部の「詳細」を選択したうえで、 「バーチャル背景としてのスライド」を

クリックし、プレゼンに使う資料を開きます。

設定が完了したら、 ポップアップ右下の「共有」を クリックしてください。

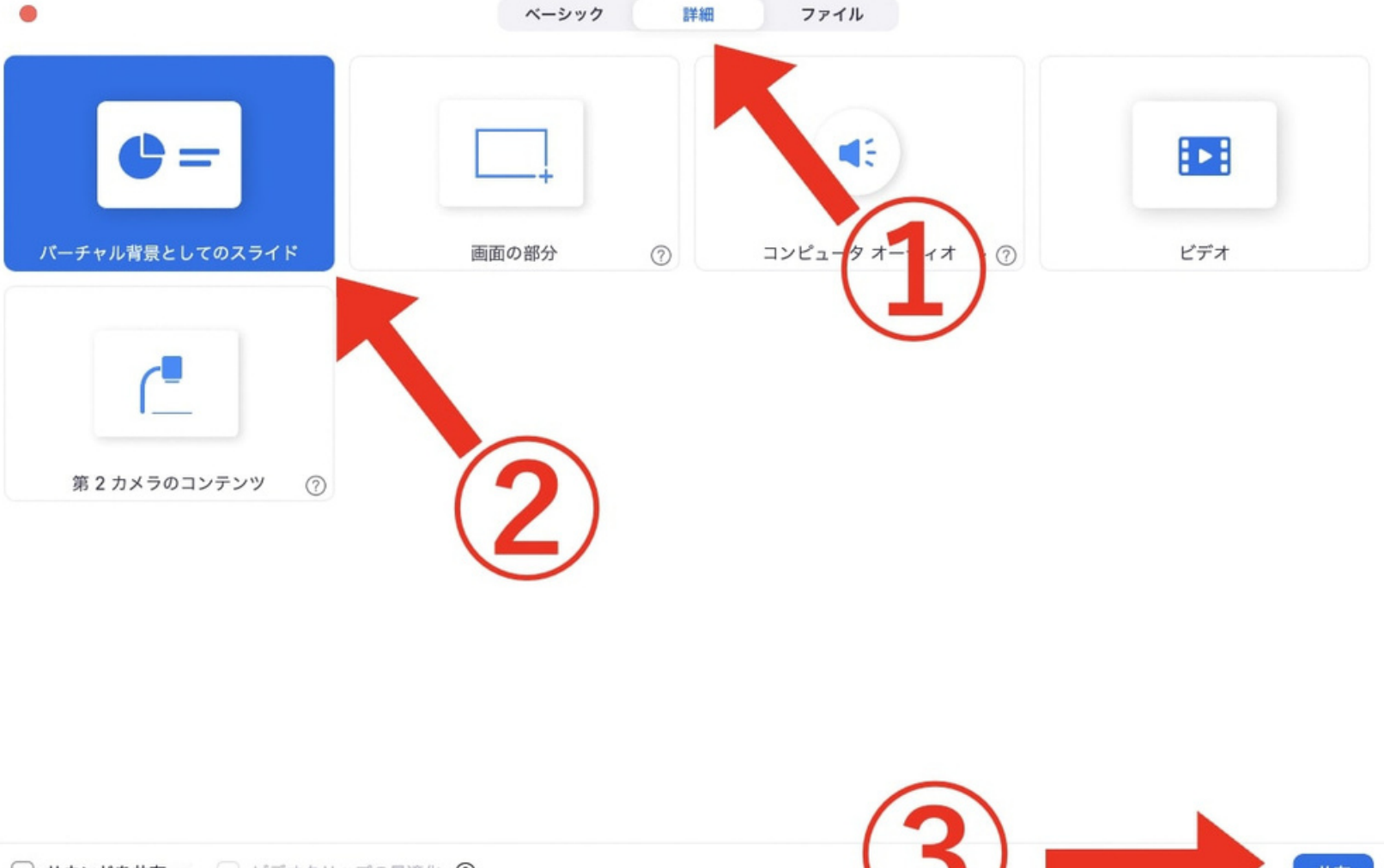

□ サウンドを共有 > □ ビデオクリップの最適化 ⑦

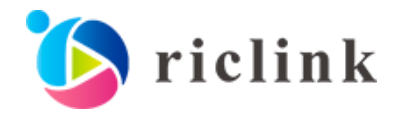

02 STEP1-4:プレゼンを録画する

プレゼンのバーチャル背景がPowerPointになっていることを確認してから、画面下部に 表示されている「レコーディング」ボタンをクリックし、プレゼンの録画を開始してください。

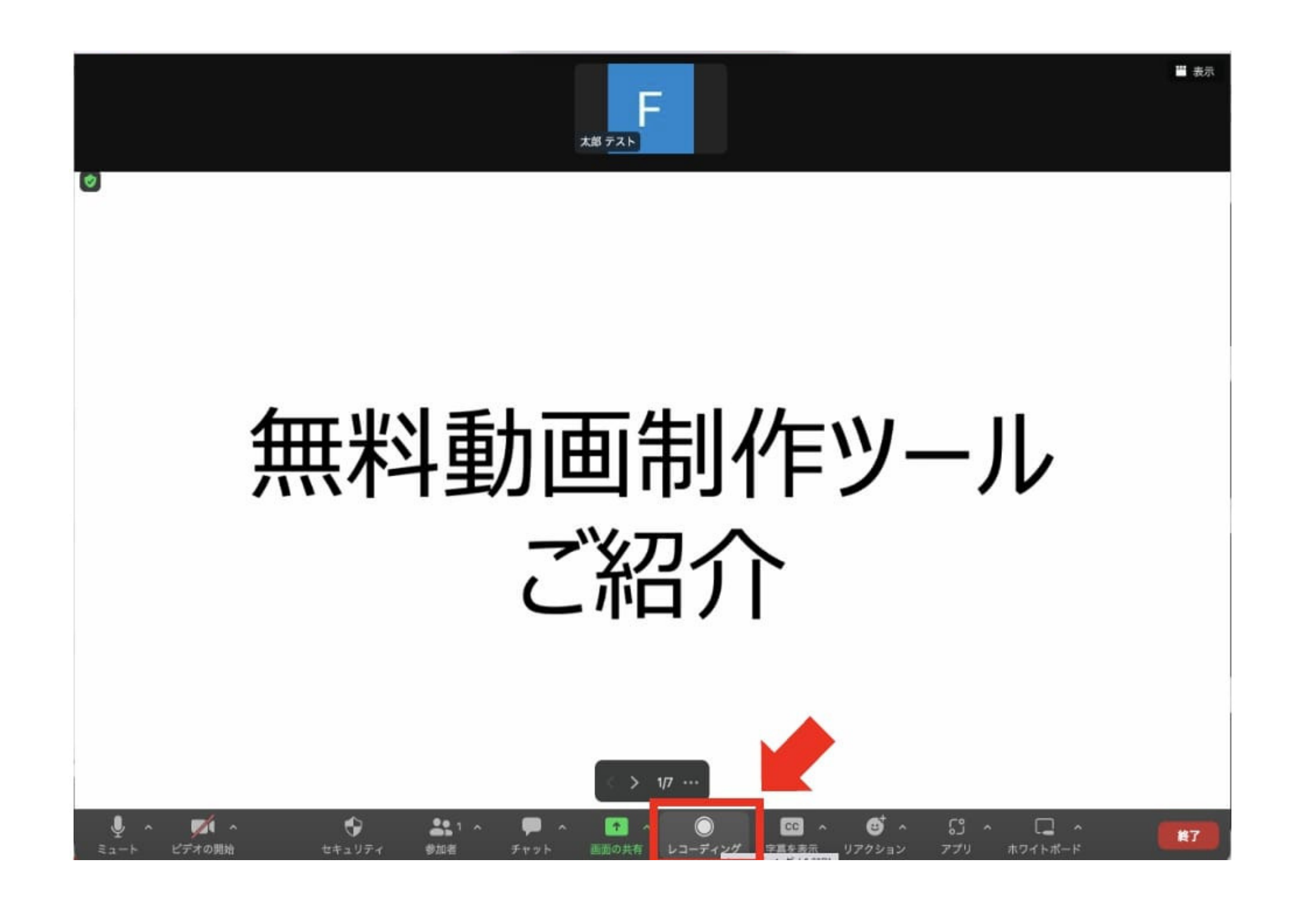

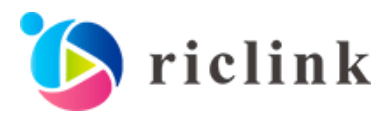

### 02 STEP1-5:録画を終了し、データを書き出す

プレゼンの録画が終わったら、画面下部の「レコーディングの停止」をクリックしてください。

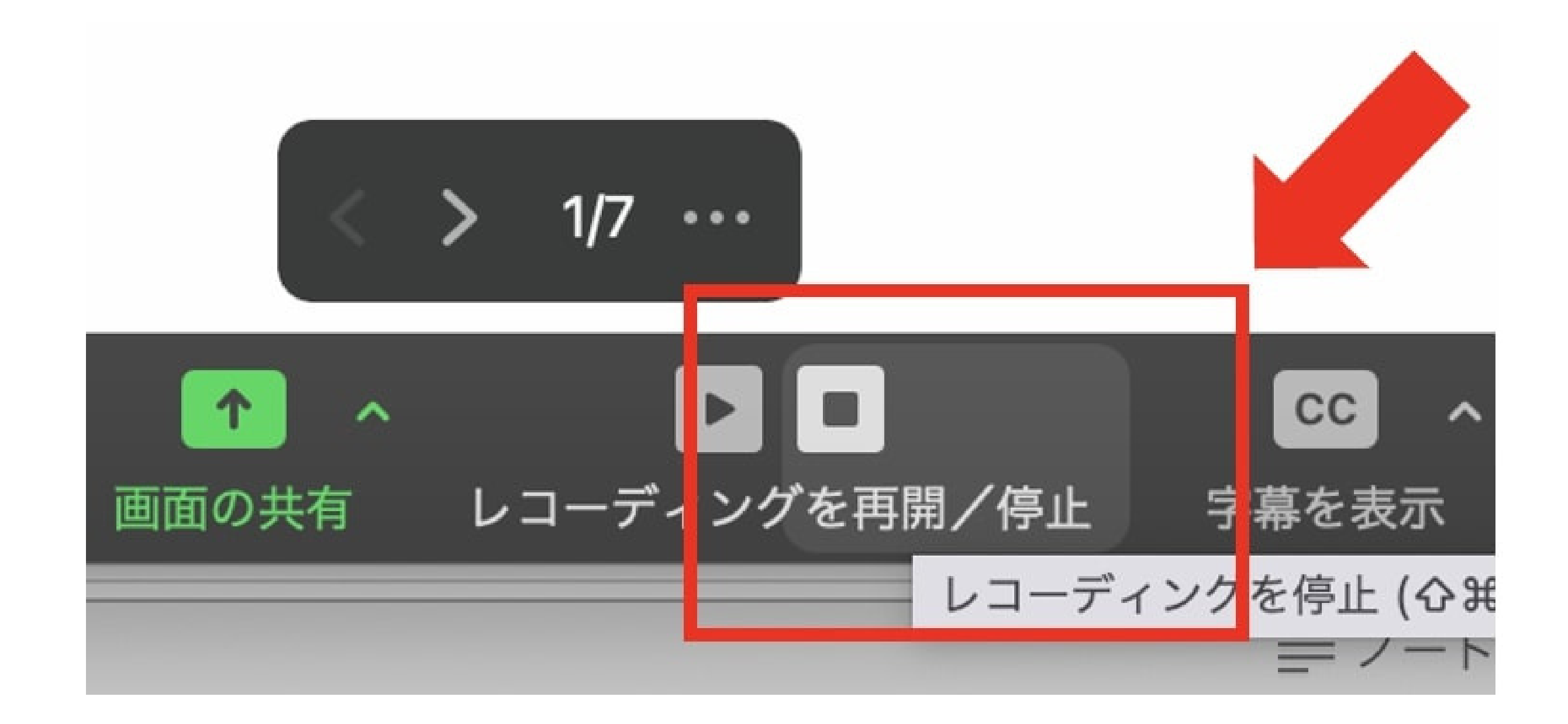

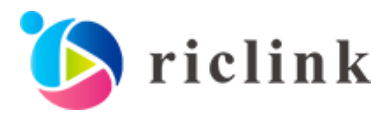

さらに「ミーティングの終了」をクリックすると、データが変換されたあと以下のような 通知が表示されます。

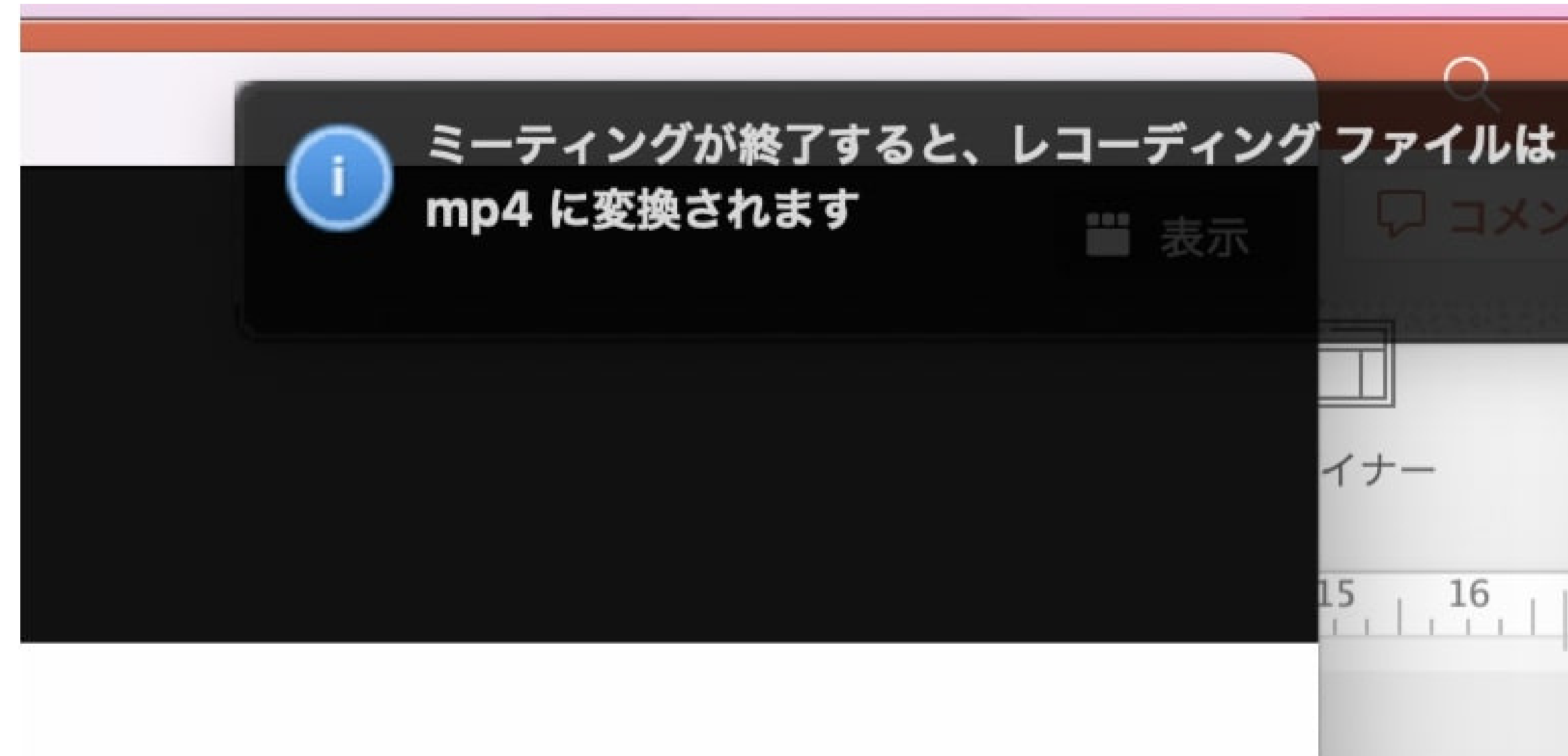

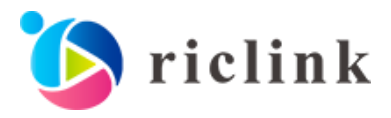

イナー  $\frac{16}{11}$  $15<sub>1</sub>$ 

### 02 STEP1-7:レコーディングの終了と保存

動画のレコーディングが全て終了したら、画面右下の赤いボタン「終了」を押下し、 「全員に対してミーティングを終了」で録画は完了です。

ミーティングを終了すると、Zoomが録画データの保存先として、 PCのローカルのフォルダへのアクセス許可を求めてきます。「OK」を押下し、 データを保存してください。これでZoomでプレゼンを録画する工程は終了です。

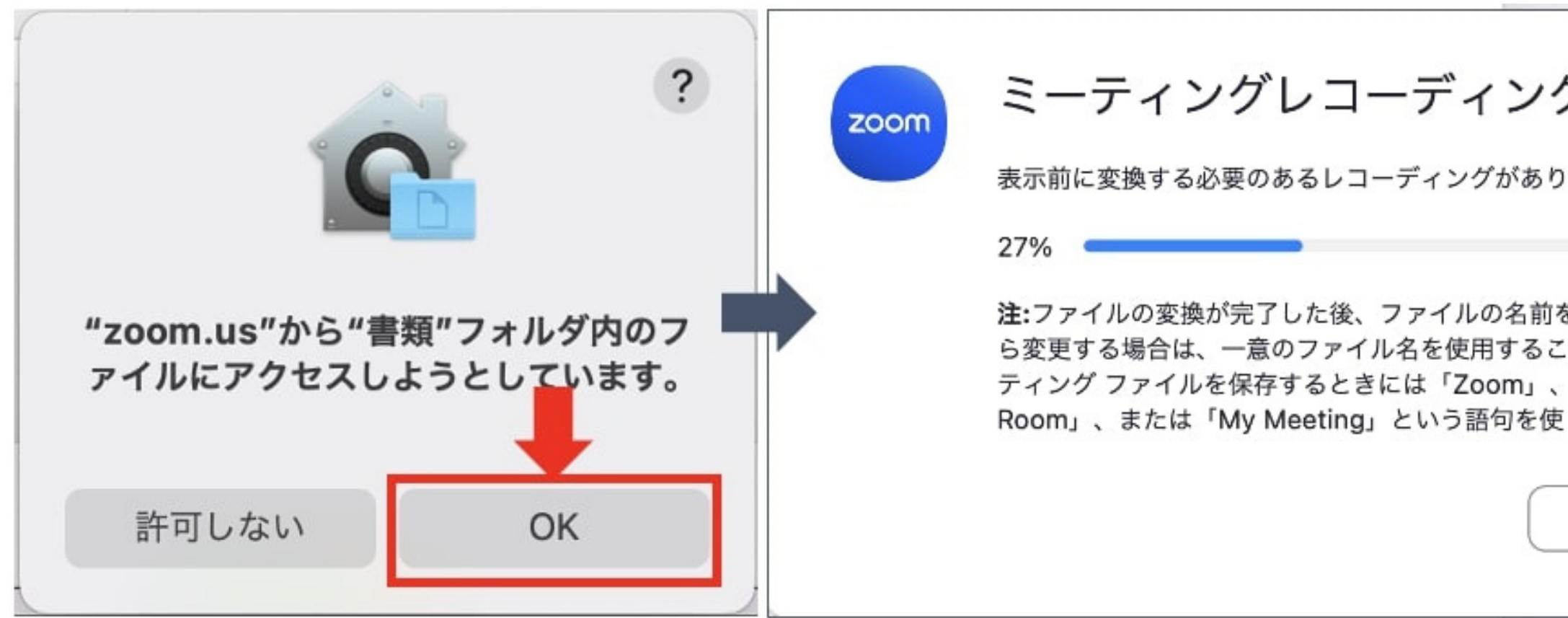

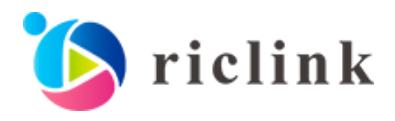

ミーティングレコーディングを変換 表示前に変換する必要のあるレコーディングがあります 注:ファイルの変換が完了した後、ファイルの名前をデフォルトの命名規則か ら変更する場合は、一意のファイル名を使用することをお勧めします。 ミー ティング ファイルを保存するときには「Zoom」、「Personal Meeting 変換を停止

02 参考:Zoomではアバターを使用することも可能

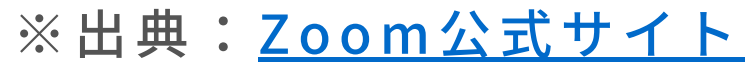

Zoomではアバターを使用して、プレゼン動画を録画することもできます。社員の顔出しが 難しい場合には、アバターの活用も検討してみてください。

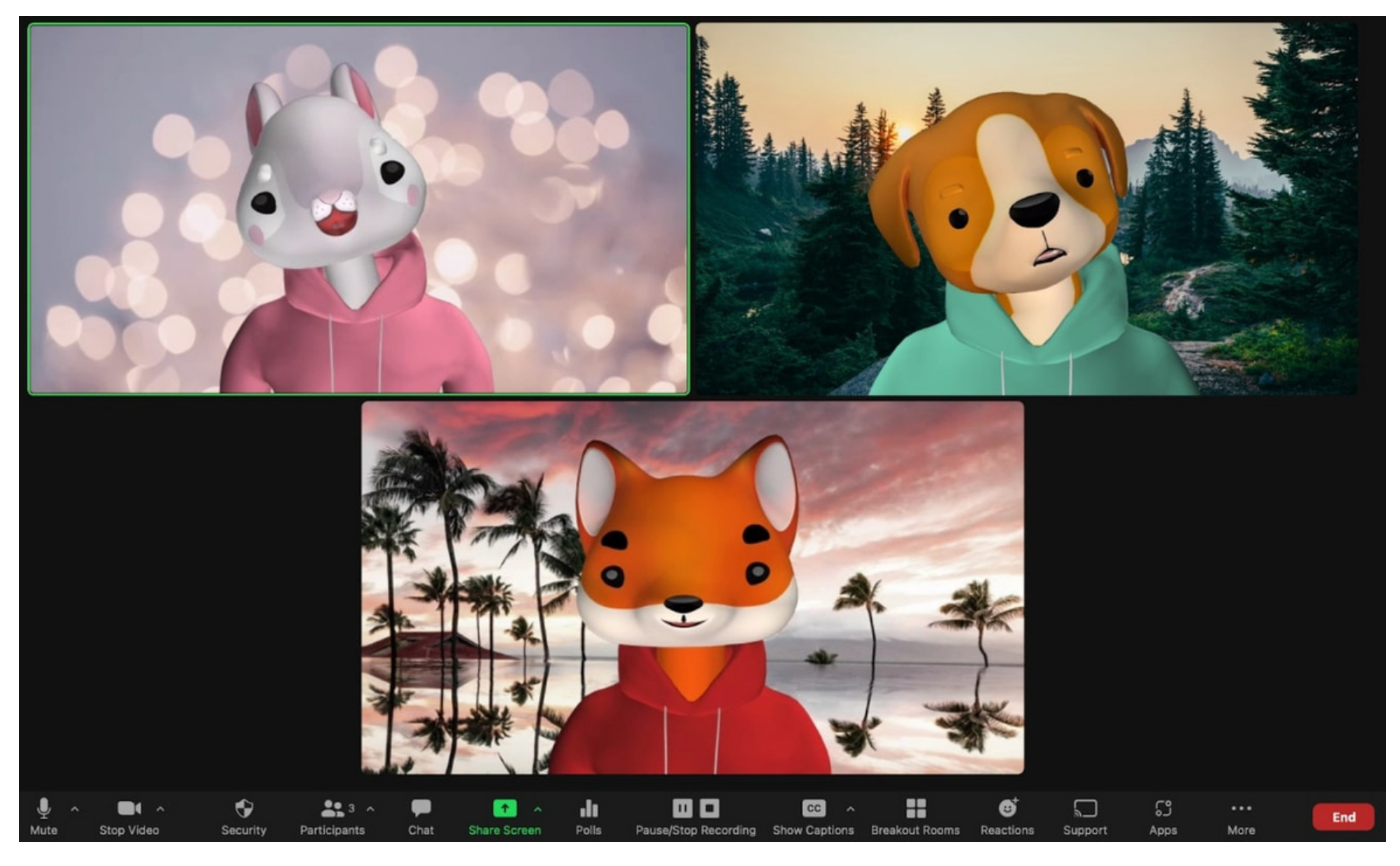

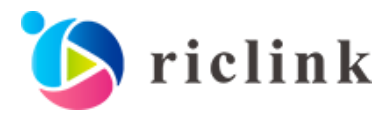

### 03 STEP2-1:Canvaの動画編集画面を開く

[Canvaのサイトへ](https://www.canva.com/)アクセスして、画面上部の「動画」タブを選択してから、「動画」という 部分をクリックしてください。

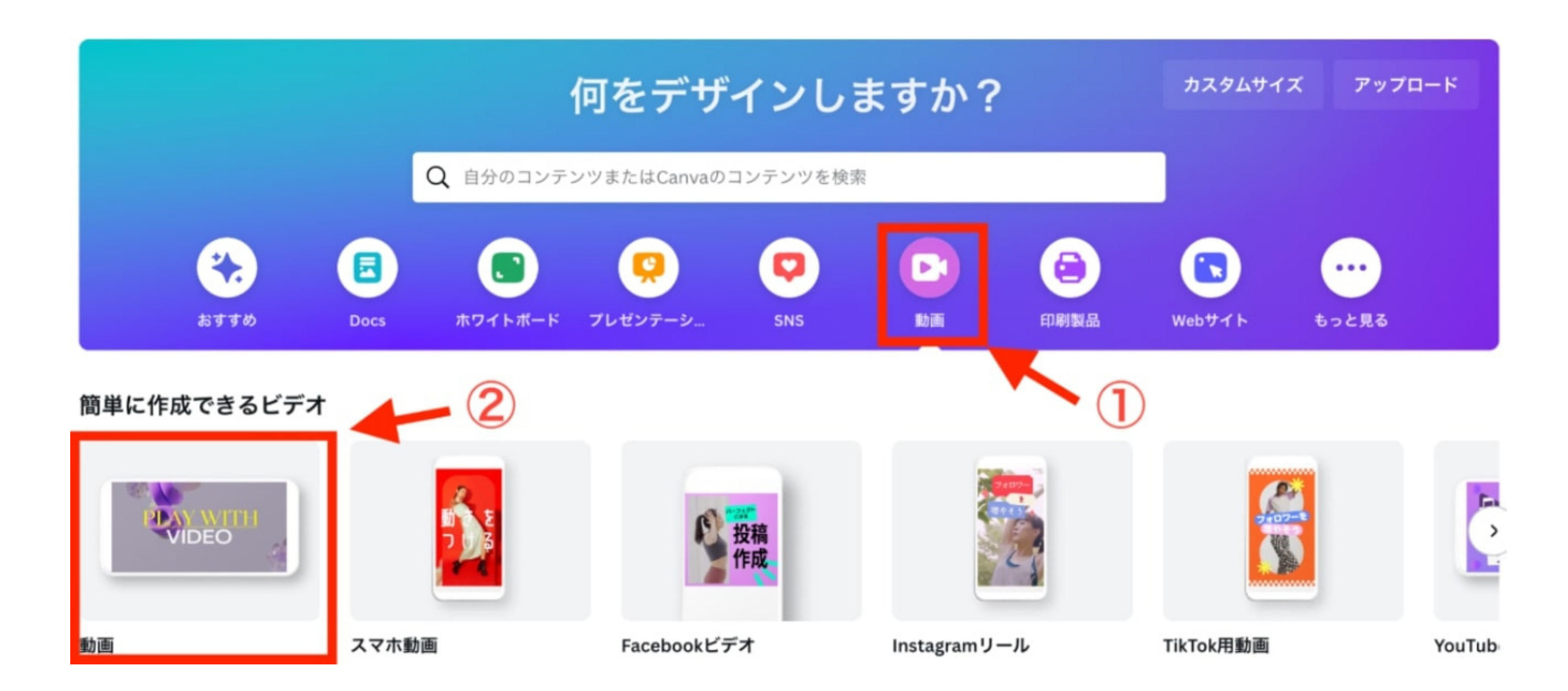

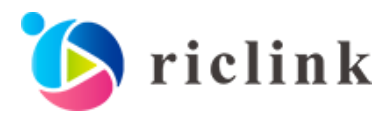

### 03 STEP2-2:背景画像を選定する

画面左側にある「素材」をクリックし、検索窓にキーワードを入れながら、動画の周りに 表示させる画像を探します。 ※任意の画像をCanvaにアップロードして載せることも可能です。

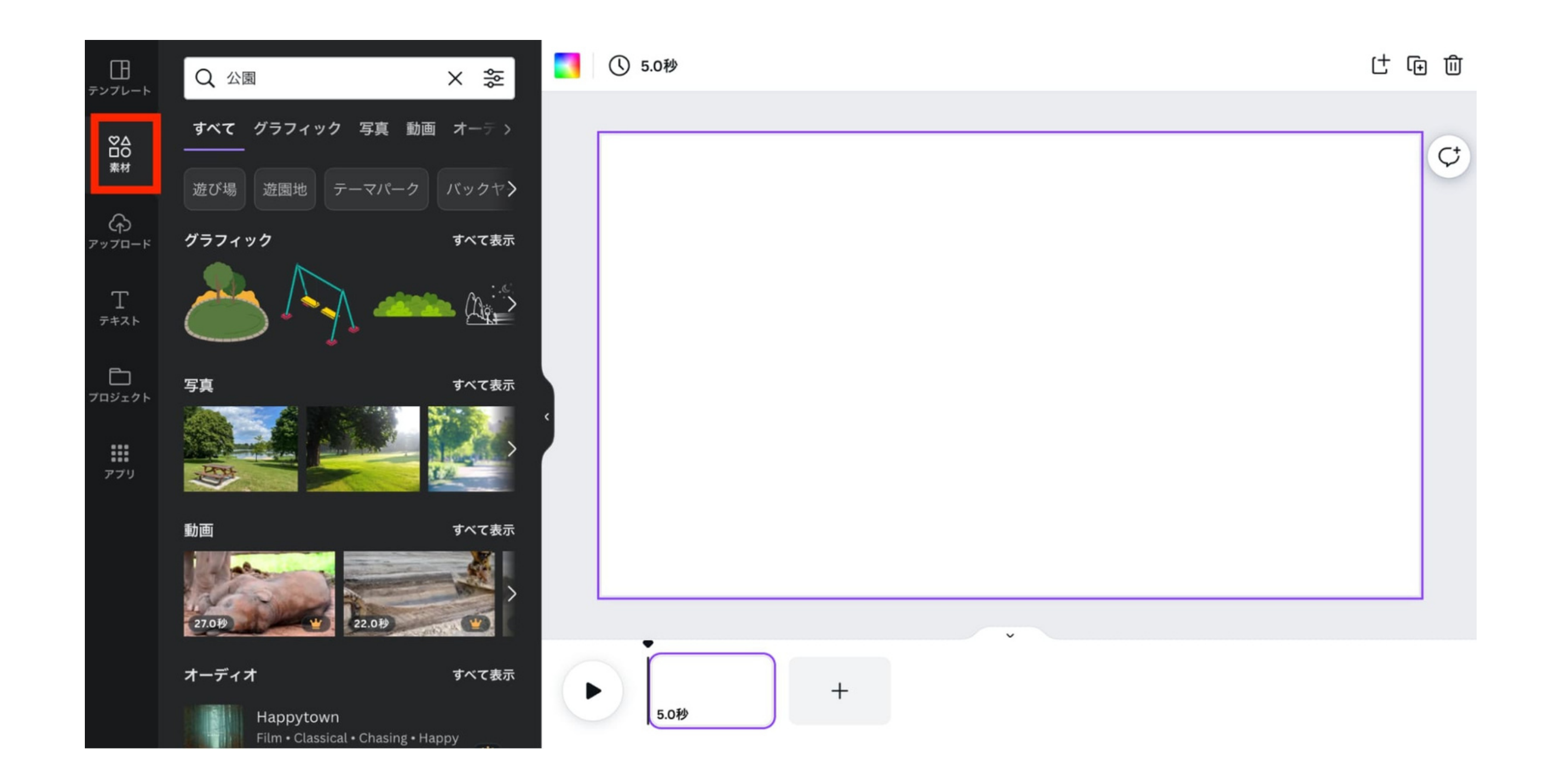

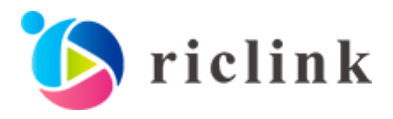

### 03 STEP2-3:背景画像を設定する

画像が見つかったら、クリックすると右側の編集画面に表示されるので、大きさを調整します。

なお、このとき画面に余白があると、動画にした際に余白もそのまま出力されます。 余白を作りたくない場合には、画面いっぱいに画像を拡大するようにしてください。

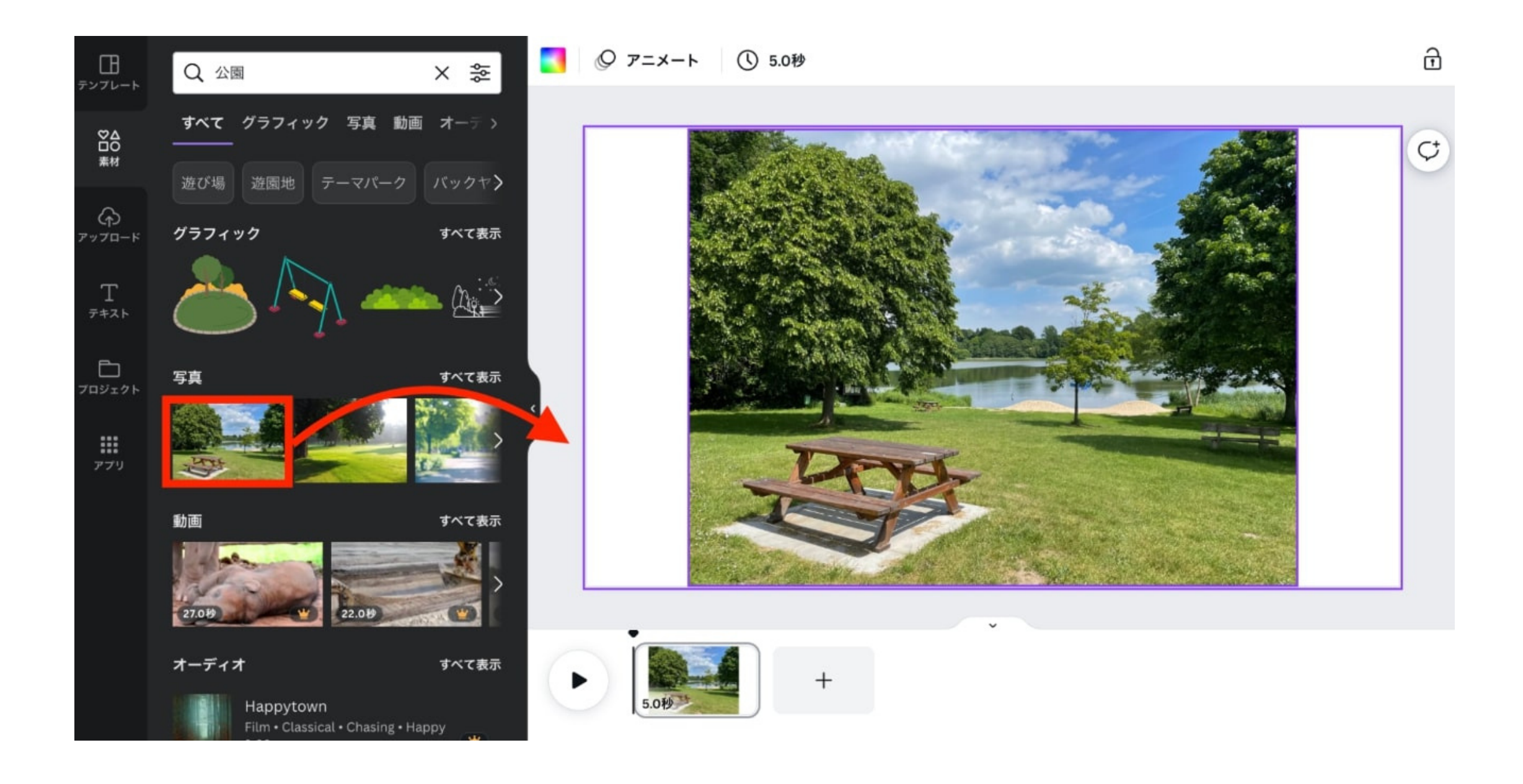

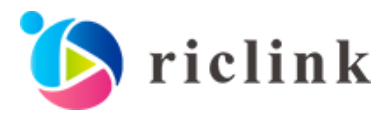

03 STEP2-4:プレゼン動画をアップロードする

「ファイルをアップロード」を押して、保存した動画を選択する 動画ファイルをドラッグする

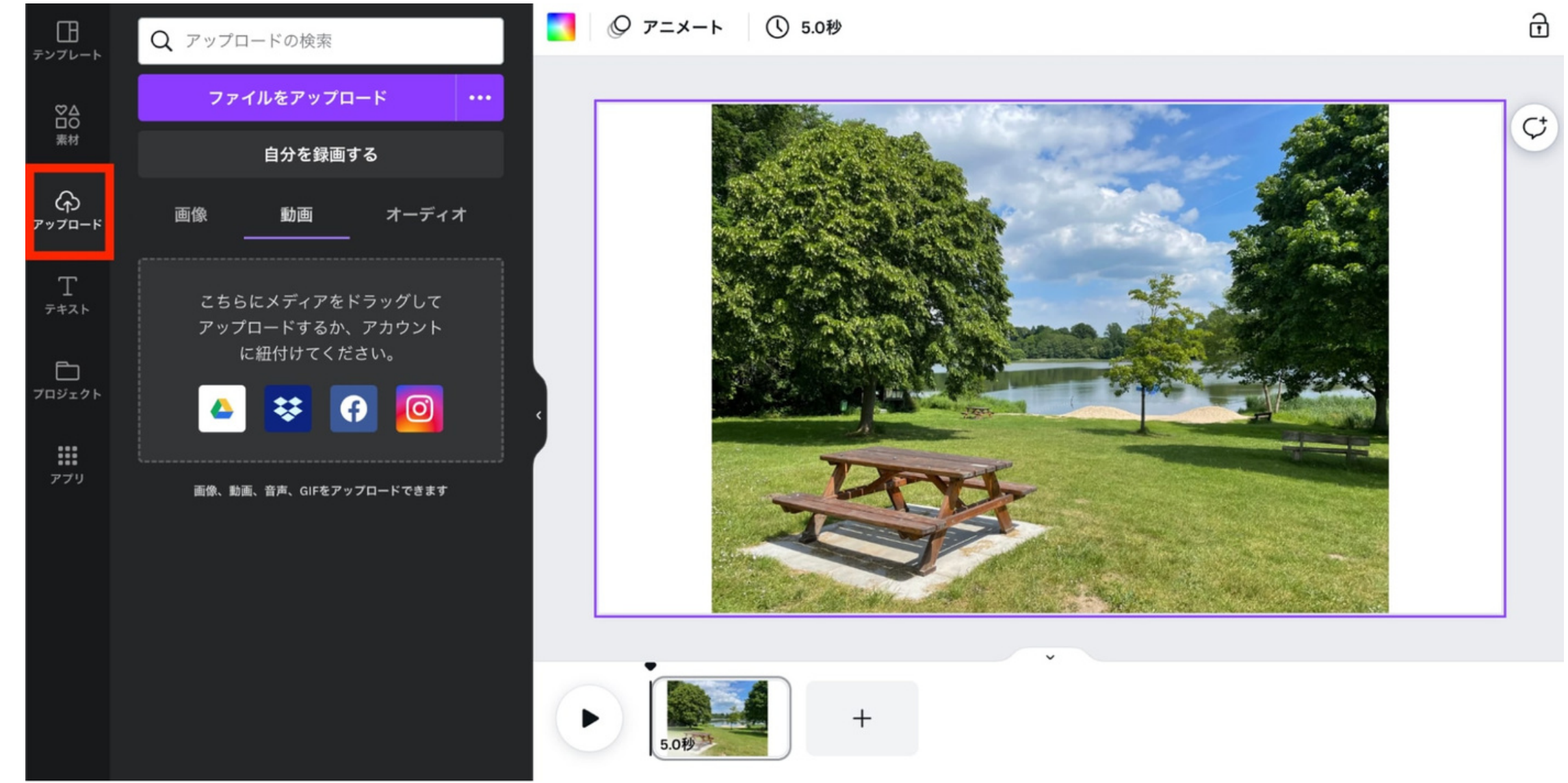

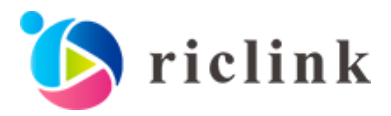

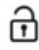

画面左側の「アップロード」をクリックし、下記いずれかの方法でアップロードしてください。

### 03 STEP2-5:動画の大きさの調整

アップロードができたら、編集画面上で動画の大きさを調整します。

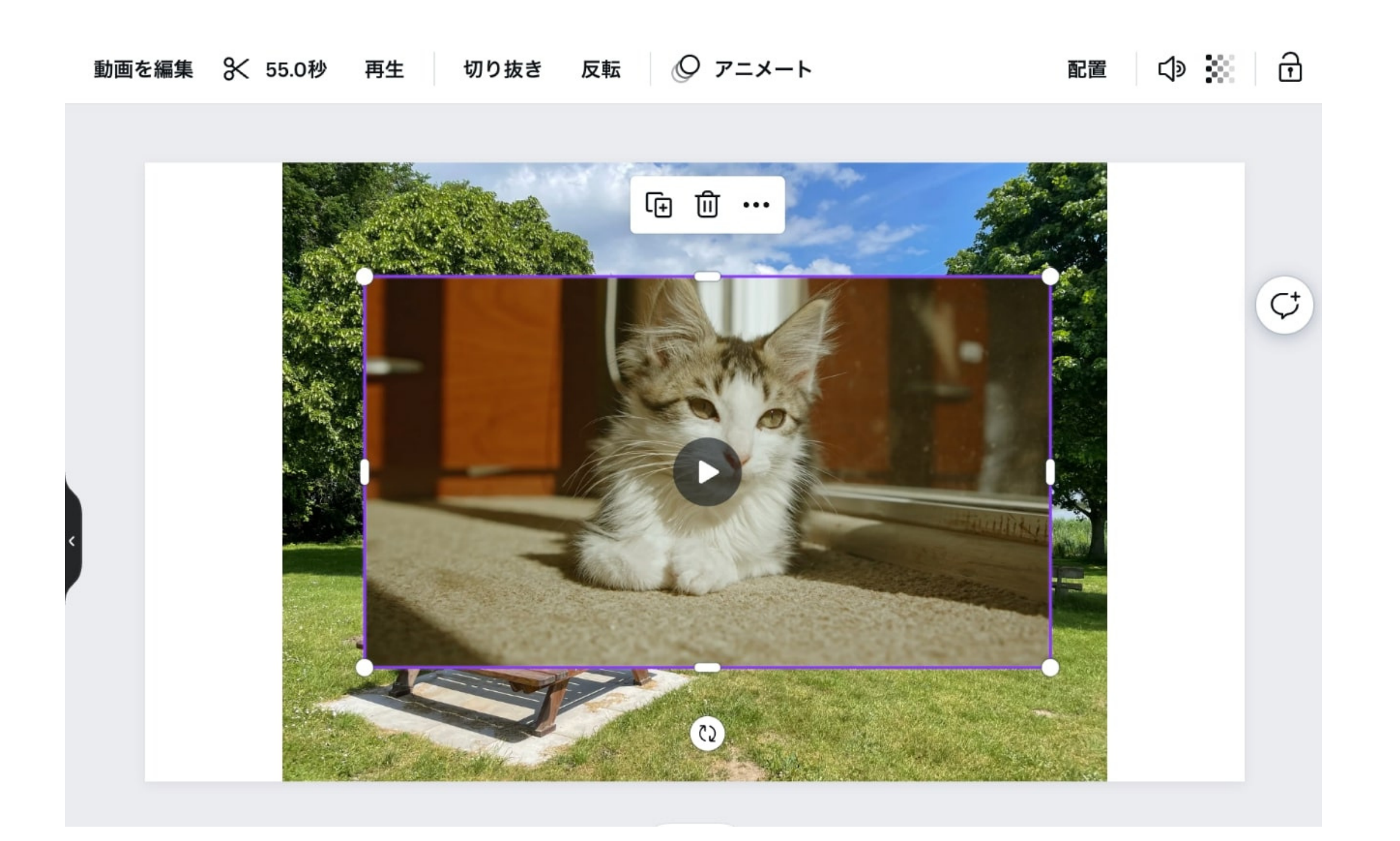

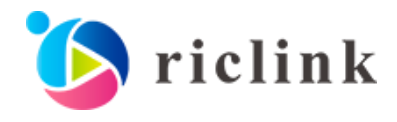

03 STEP2-6:「開始時間」と「終了時間」を設定する①

次に、「録画してから話し始めるまでの時間」や

「話し終わってから録画終了するまでの時間」といった無駄な時間をカットします。 まずは、編集画面の上部にある「ハサミ」マークをクリックしてください。

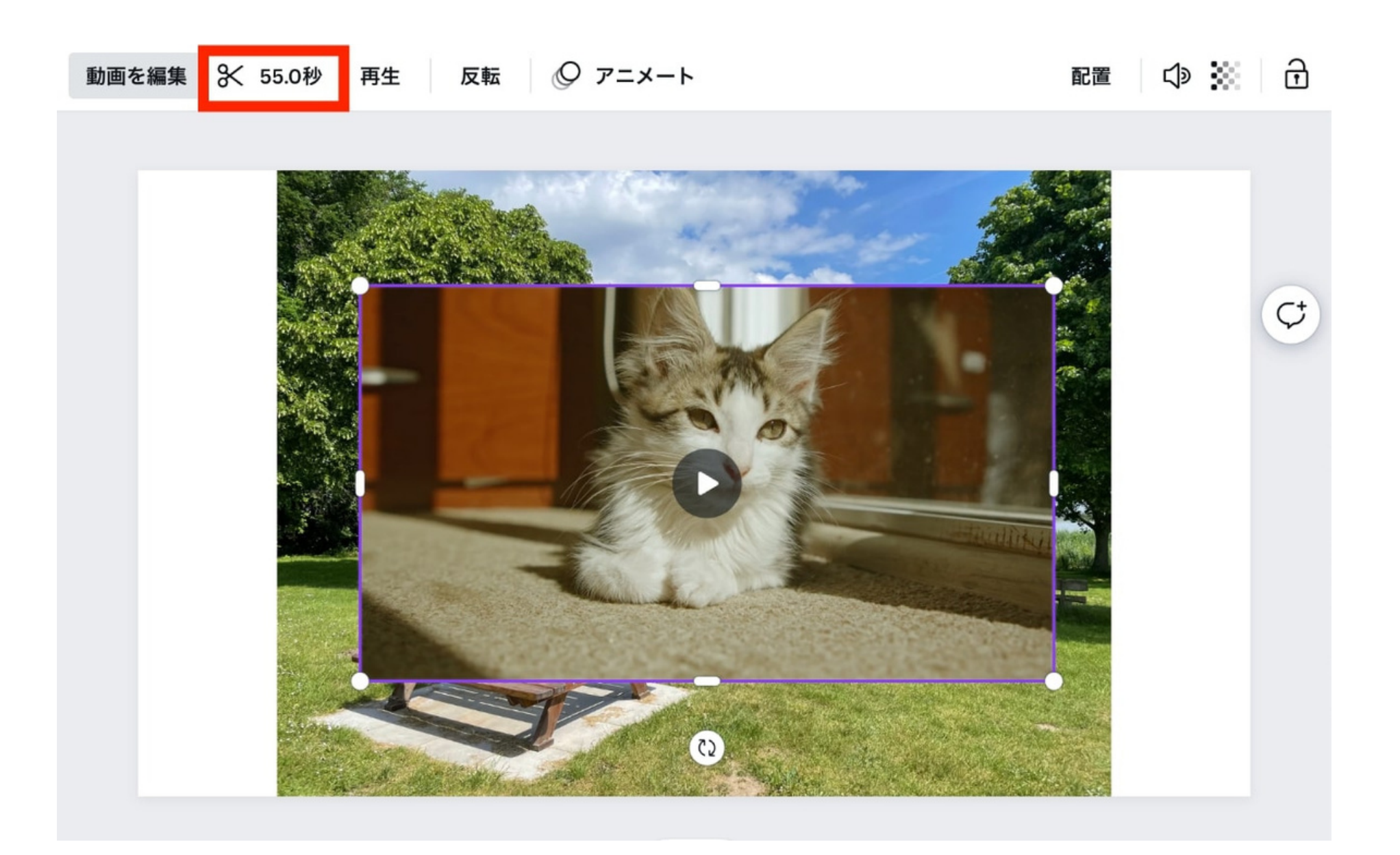

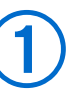

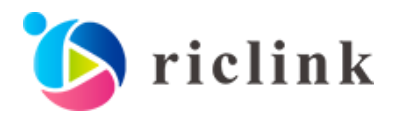

03 STEP2-7:「開始時間」と「終了時間」を設定する②

上部に表示されたバーの両端にある紫色の部分を左右に操作することで、動画の「開始時間」と 「終了時間」を設定します。

※Canvaは「テロップの挿入秒数」を指定して挿れることも可能なので、そちらの機能もぜひ使ってみてください。

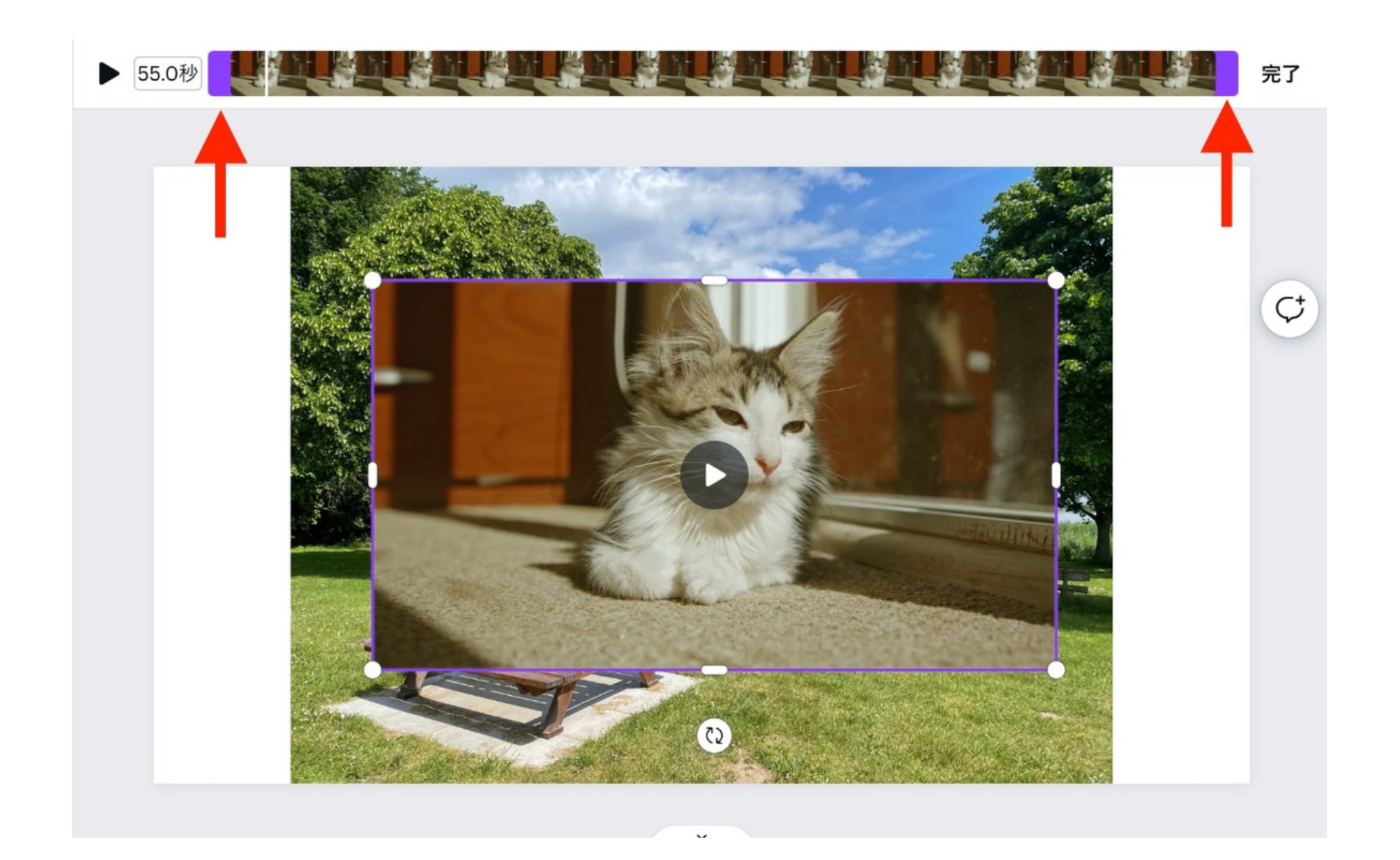

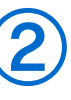

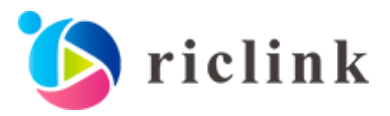

03 STEP2-8:ファイルをダウンロードする

最後に、画面上部の「ファイル」から「ダウンロード」をクリックして、動画を保存したら、 Canvaでの作業は完了です。

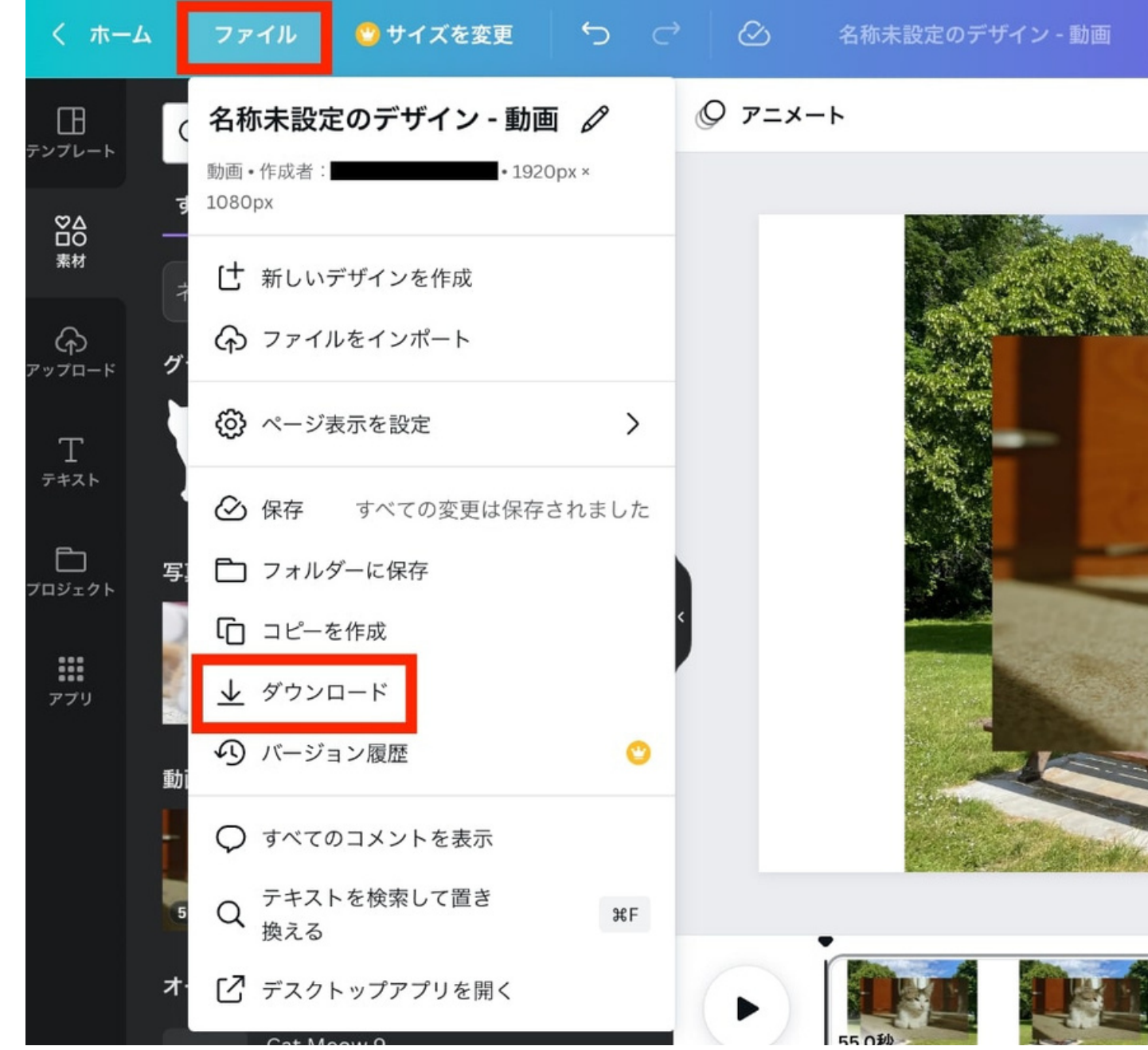

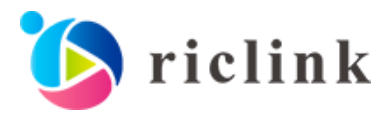

₩ Canva Proをお試しください

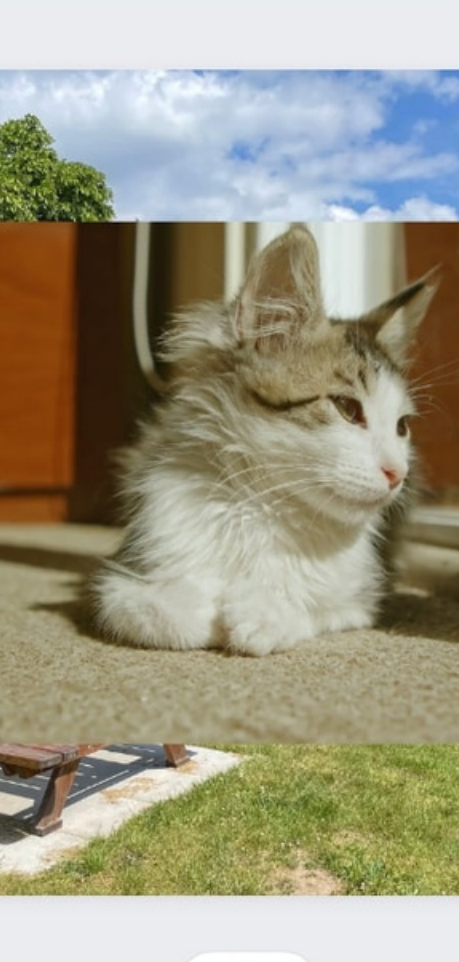

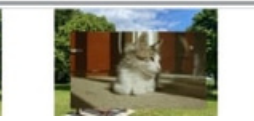

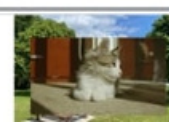

### 04 STEP3-1:Vrewをダウンロードする

まずは、[Vrewのサイト](https://vrew.voyagerx.com/ja/)からソフトをダウンロードしてください。

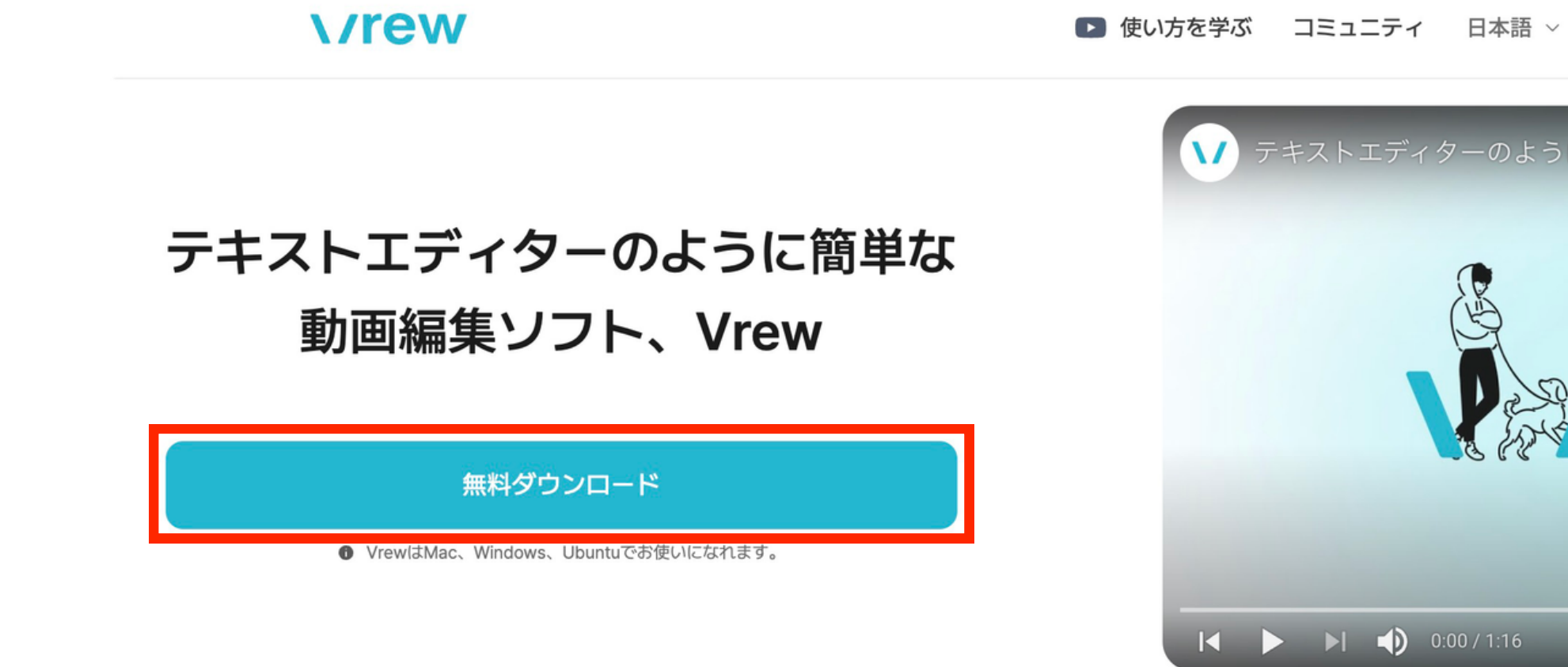

- 自分の声をAI音声に変換できるため、「滑舌が気になる」「動画ごとの声質を統一したい」という場合でも大丈夫!
- テキストファイルを読み込ませると、音声に依存せず字幕を挿入できる!
- 字幕を見ながら「不要箇所の切り取り」「動画の順番の入れ替え」ができるため、効率的に作業することが可能!

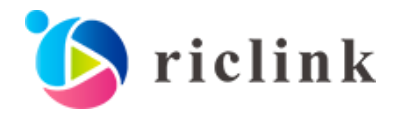

## ● ダウンロード 体験する  $\Box$ キストエディターのように簡単な動画編集ソフト Pew E  $\bullet$  YouTube []

### **※Vr e wのおすすめポイント**

### 04 STEP3-2:動画をアップロードする

ソフトを起動して、画面左上の「新規で作成」をクリックし、STEP2でダウンロードした 動画をアップロードします。

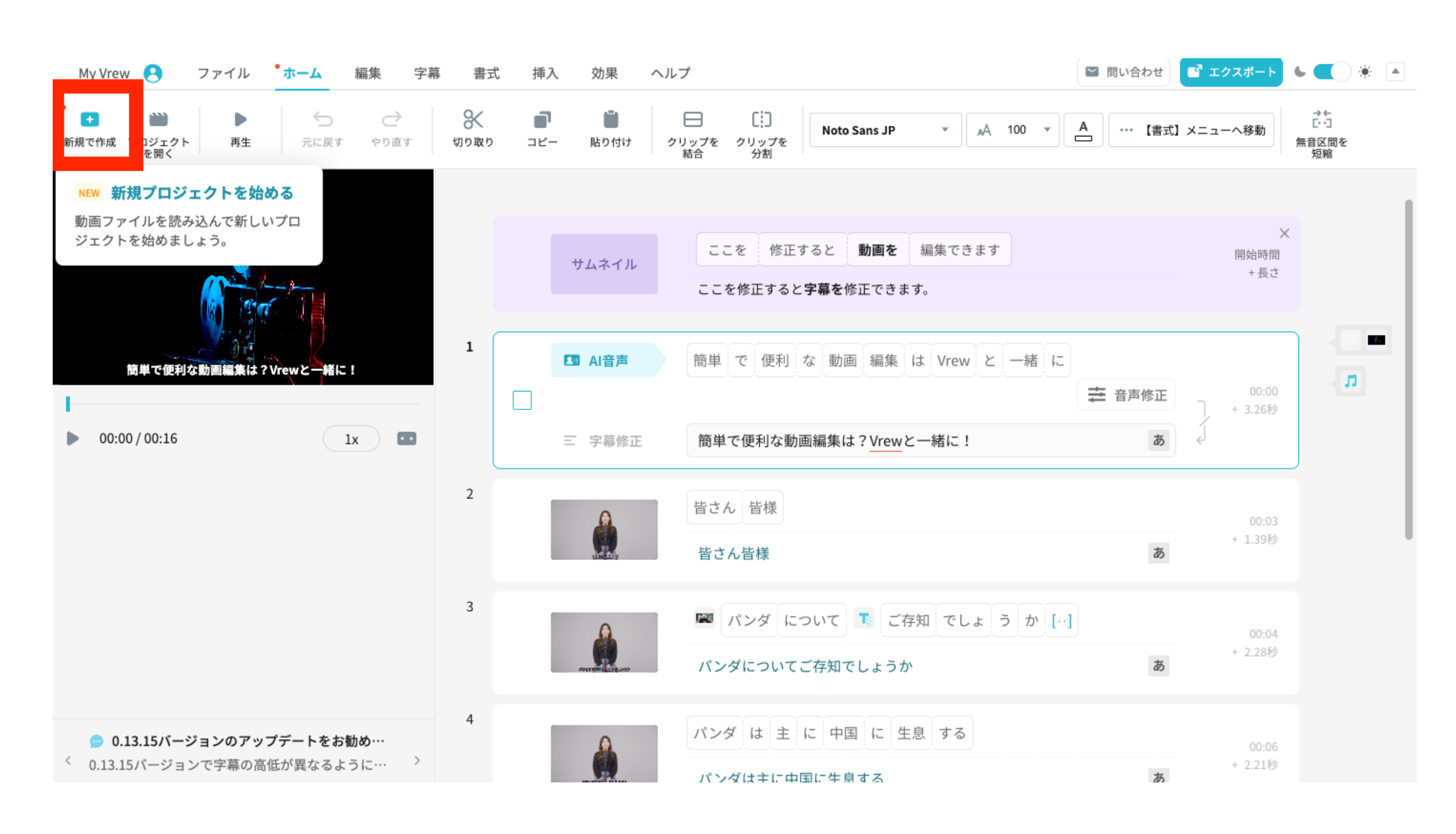

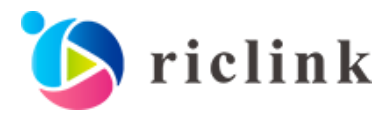

### 04 STEP3-3:字幕の編集をする

動画をアップロードすると、音声が自動で読み取られて字幕が入ります。表示されている 内容を確認し、適宜字幕の修正をしてください。

※字幕の表示時間は、対象のクリップを選択したうえで画面上部の「クリップを結合」「クリップを分割」で調整します。

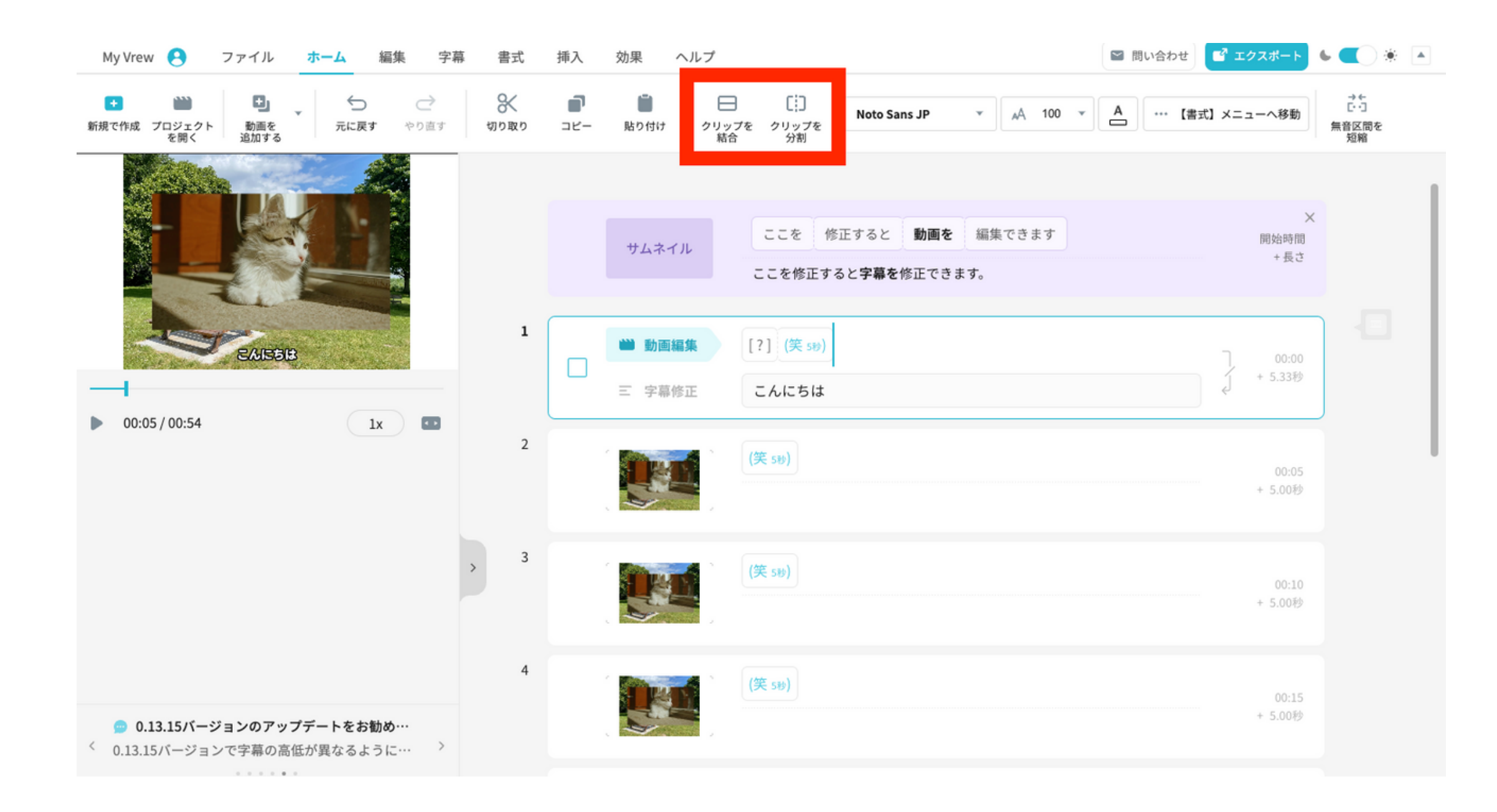

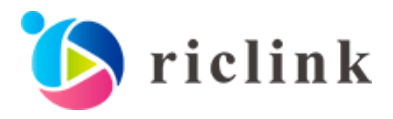

04 STEP3-4:ファイルをエクスポートする

編集が完了したら、画面右上の「エクスポート」をクリックし、「動画ファイル(mp4)」を 選択して動画を保存してください。以上でフレームと字幕の付いたプレゼン動画が完成です。

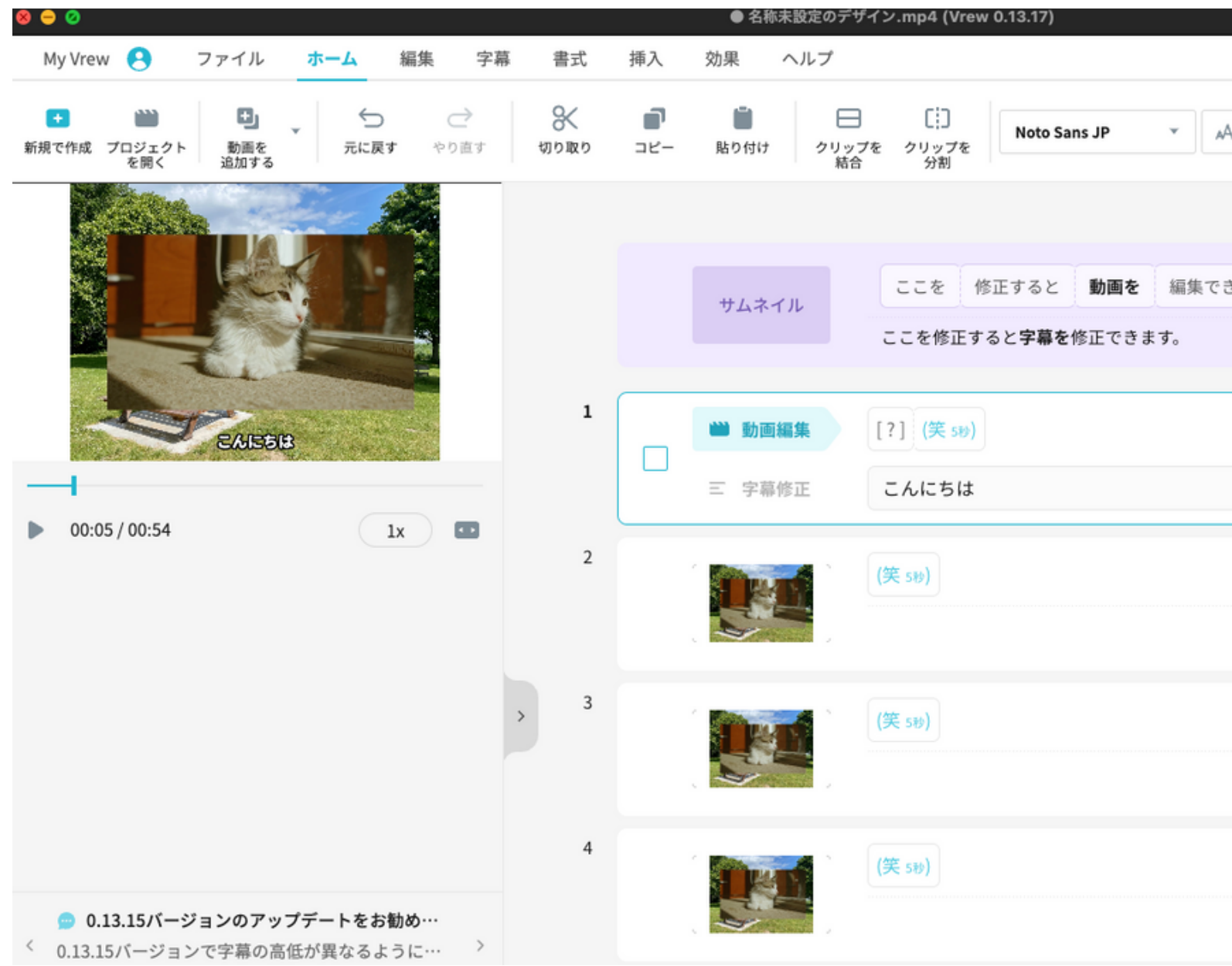

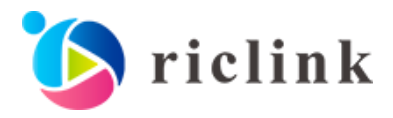

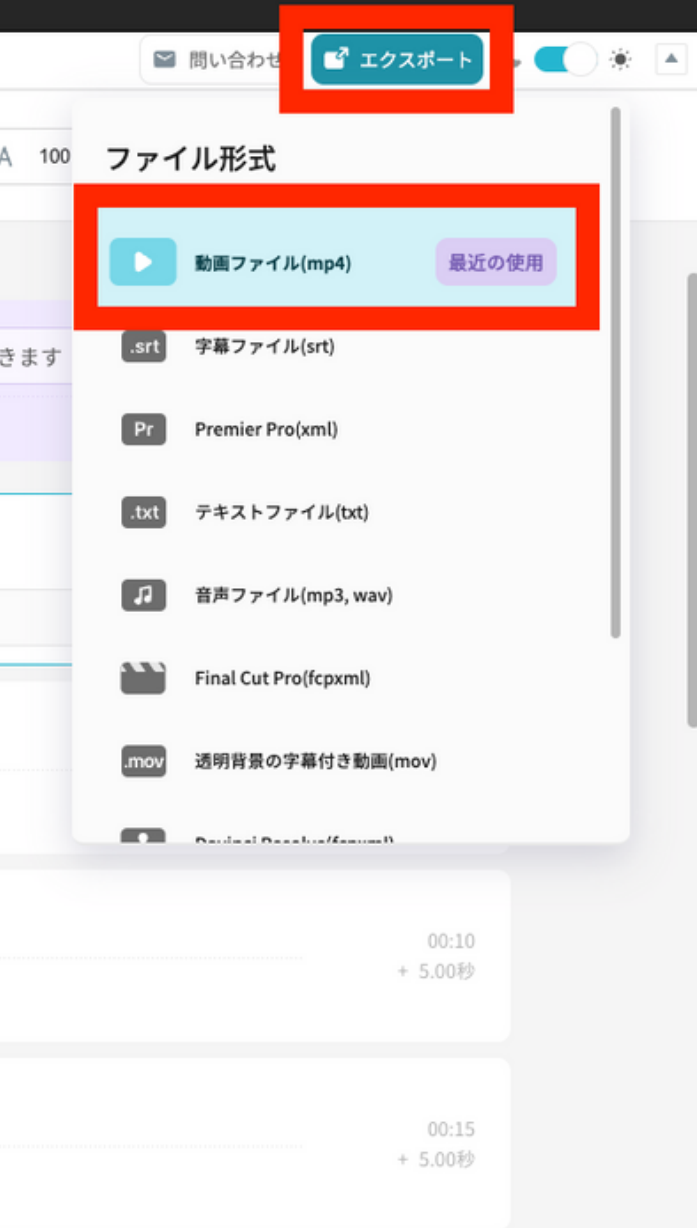

### 05 制作した動画をビジネスに有効活用しよう

本記事で紹介したように、動画コンテンツが作りやすい時代になったからこそ、 BtoB(企業間取引)でも動画活用のムーブメントが起きています。

重要なのは「どんな内容で動画を作り、どのように活用するか?」の 戦略設計部分をきちんと整理してから制作を始めることです。

当社では、過去に「動画活用をテーマにしたウェビナー」を 開催しましたので、ビジネスシーンでの動画活用に関心のある方は 下記からアーカイブをご覧ください。

 $\setminus$ 動画制作を始める前にまず見てほしい!/

クリックするとWebサイトが開きます

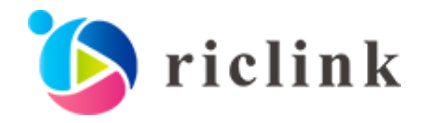

- 
- 

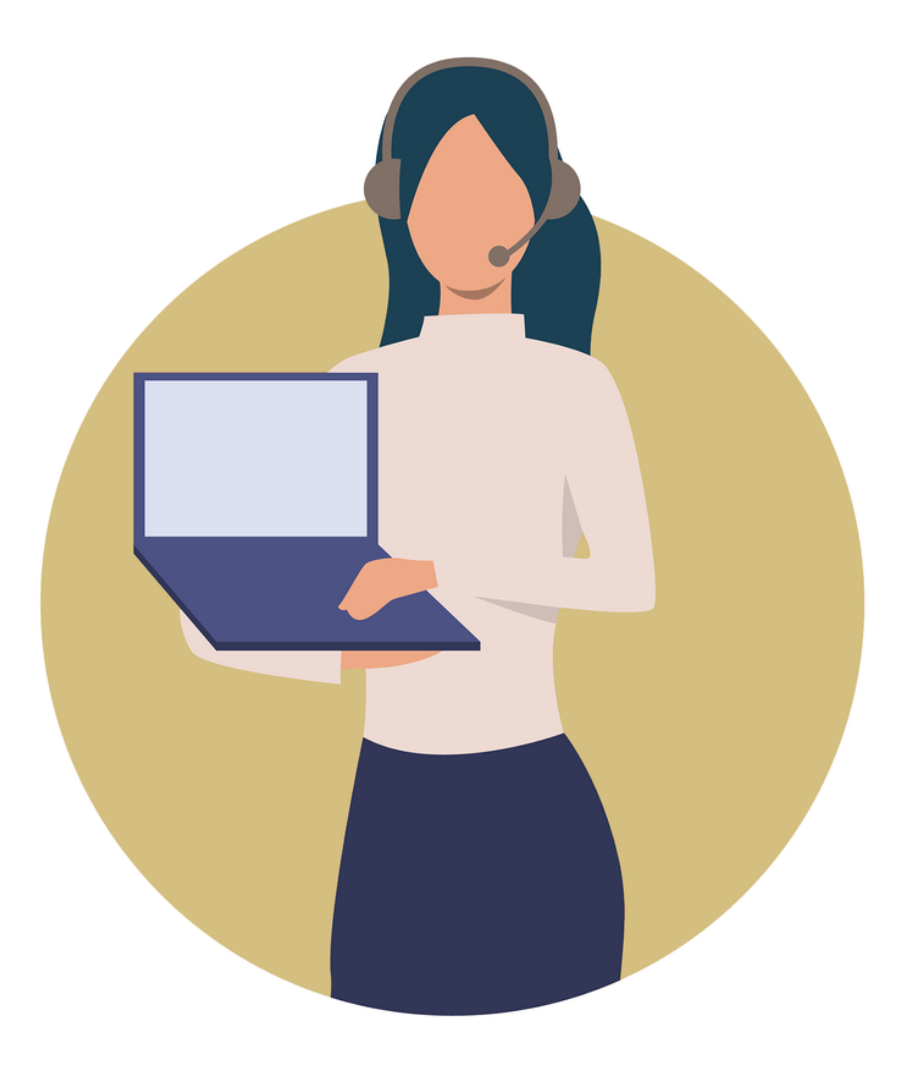

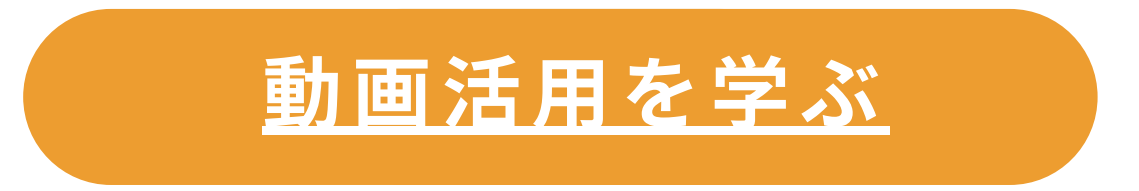

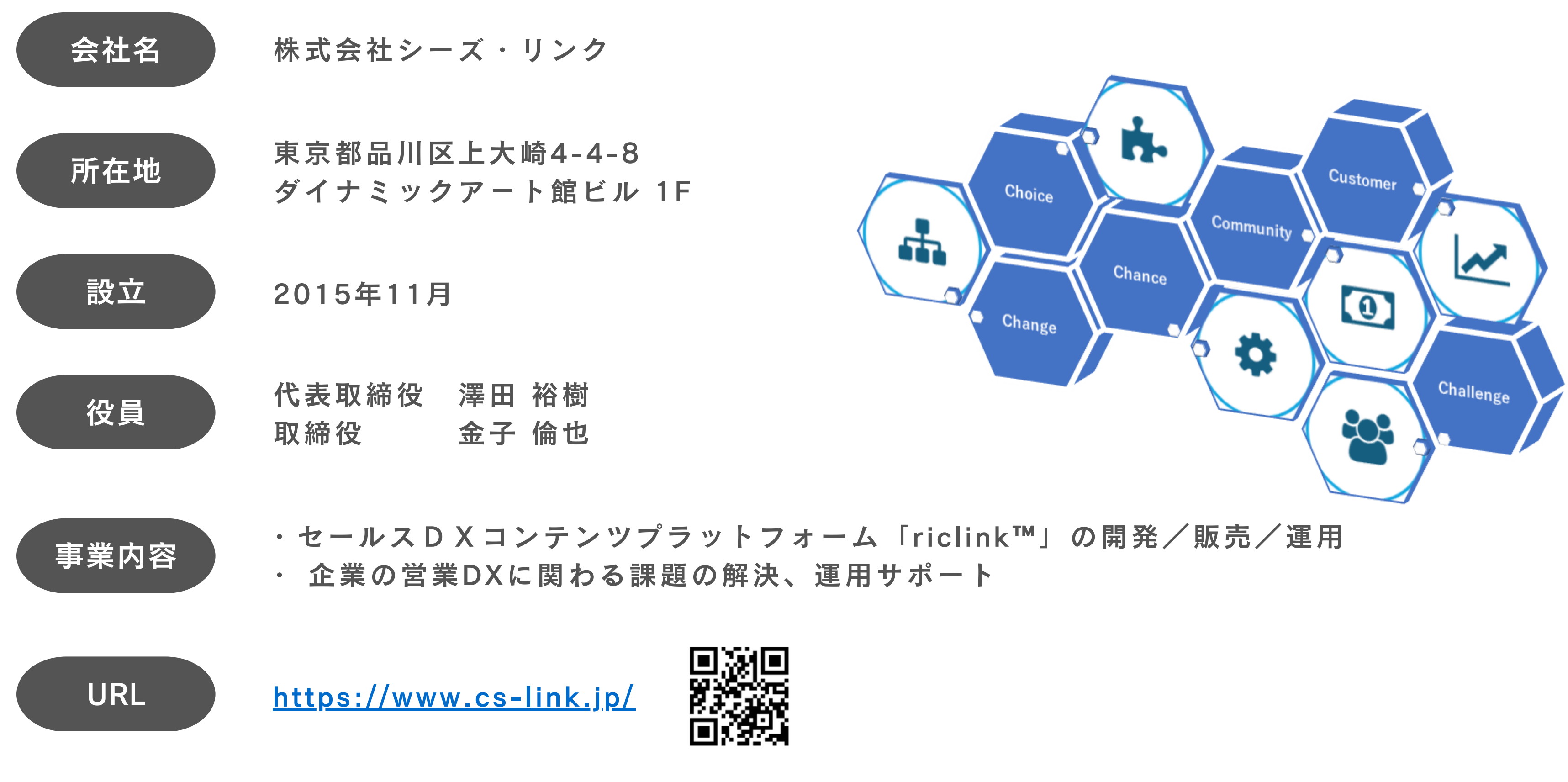

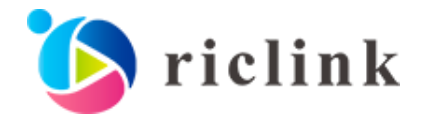

### 06 会社概要